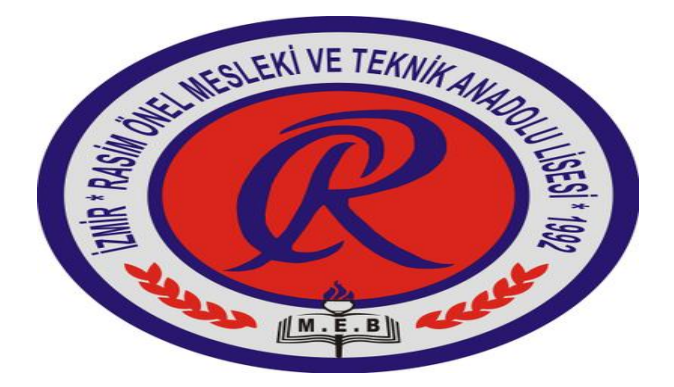

**İZMİR -NARLIDERE RASİM ÖNEL MESLEKİ VE TEKNİK ANADOLU LİSESİ**

**E-MÜFREDAT MODÜLÜ**

# **EĞİTİM KURUMU SINIF/ALAN ZÜMRESİ**

# **ZÜMRE BAŞKANLARI E-MÜFREDATMODÜLÜ İŞ VE İŞLEMLER KILAVUZU**

**BirdinçTOPCU Pazarlama ve Perakende**

 **Alan Şefi**

## **A) TOPLANTI ÖNCESİNDE YAPILACAK İŞ VE İŞLEMLER**

Zümre Başkanları tarafından toplantıdan **en az 5 gün önce** aşağıdaki işlemler yapılacaktır:

- **1.** Basamak : **Zümre Toplantısının Tanımlanması**
- **2.** Basamak : **Gündem Maddelerinin Belirlenmesi**
- **3.** Basamak : **Gündem Maddelerinin Sıralanması**
- **4.** Basamak : **Katılımcıların Belirlenmesi**
- **5.** Basamak : **Başkanın ve Yedek Başkanın Belirlenmesi**
- **6.** Basamak : **Toplantı Bilgilerinin Kontrol Edilmesi ve Katılımcılara Tebliğ Edilmesi**

### **B) TOPLANTI GÜNÜ YAPILACAK İŞ VE İŞLEMLER**

Zümre Başkanları tarafından toplantı günü aşağıdaki işlemler yapılacaktır:

- **1.** Basamak : **Kararların İşlenmesi**
- **2.** Basamak : **Kararlar İçin Tüm Zümre Öğretmenleri Tarafından Onay-Ret İşlemi Yapılması**
- **3.** Basamak : **Kararların Zümre Başkanınca Onaylanması ve Toplantının Sonlandırılması**
- **4.** Basamak : **Toplantının Okul Müdürü Tarafından Onaylanması**
- **5.** Basamak : **Toplantı Raporunun Çıktı Alınıp İmzalanması ve Okul İdaresine Teslimi**

**---------------------------------------------------**

**BU İŞ VE İŞLEM KILAVUZUNDA PAZARLAMA VE PERAKENDE ALANI ZÜMRESİ ÖRNEKLENDİRİLMİŞTİR.**

**---------------------------------------------------**

# **A) TOPLANTI ÖNCESİNDE YAPILACAK İŞ VE İŞLEMLER**

**1. Basamak**

#### **ZÜMRE TOPLANTISININ TANIMLANMASI**

**1)** <http://e-mufredat.meb.gov.tr/> adresine giriş yapınız.

**2)** Açılan sayfanın ortasındaki "**MEBBİS bilgilerinizle giriş yapmak için tıklayınız**" düğmesini tıklayınız.

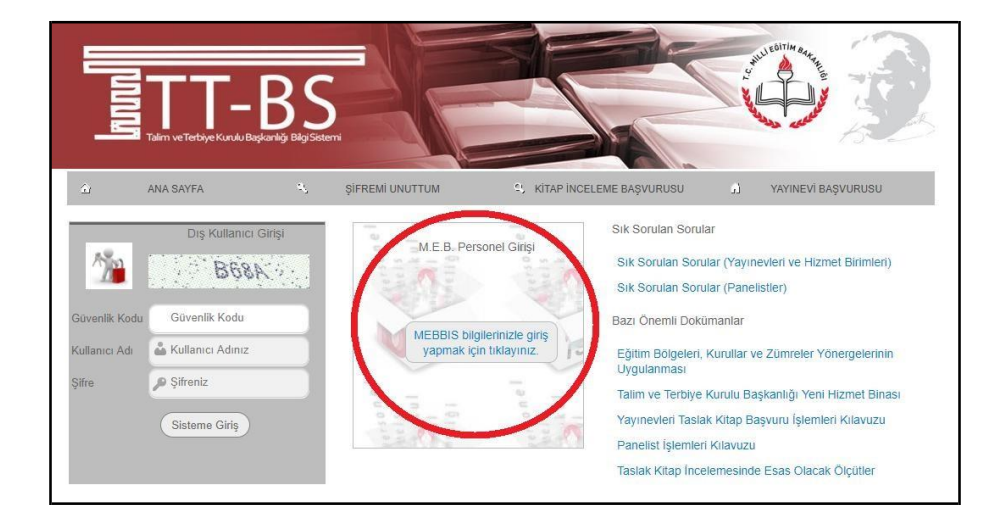

**3)** Açılan sayfada MEBBİS kullanıcı adınız ve şifreniz ile modüle giriş yapınız.

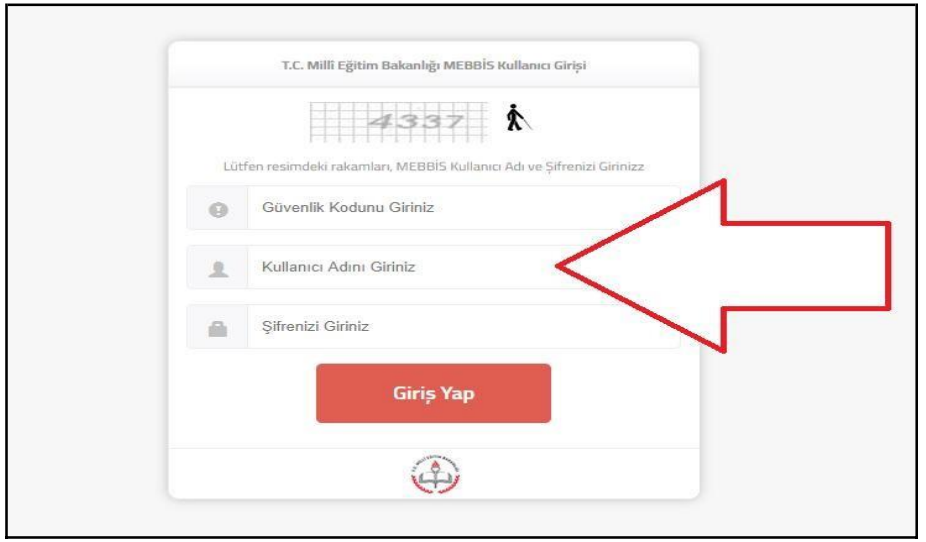

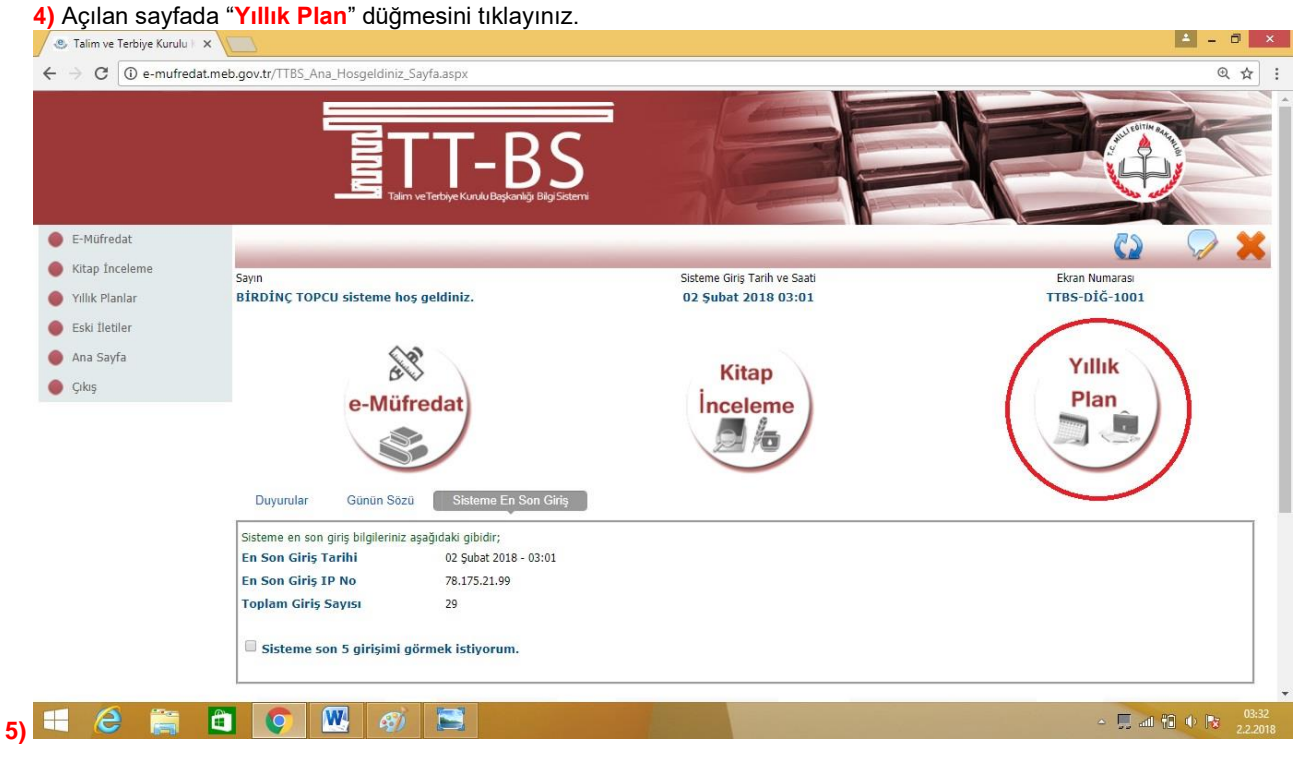

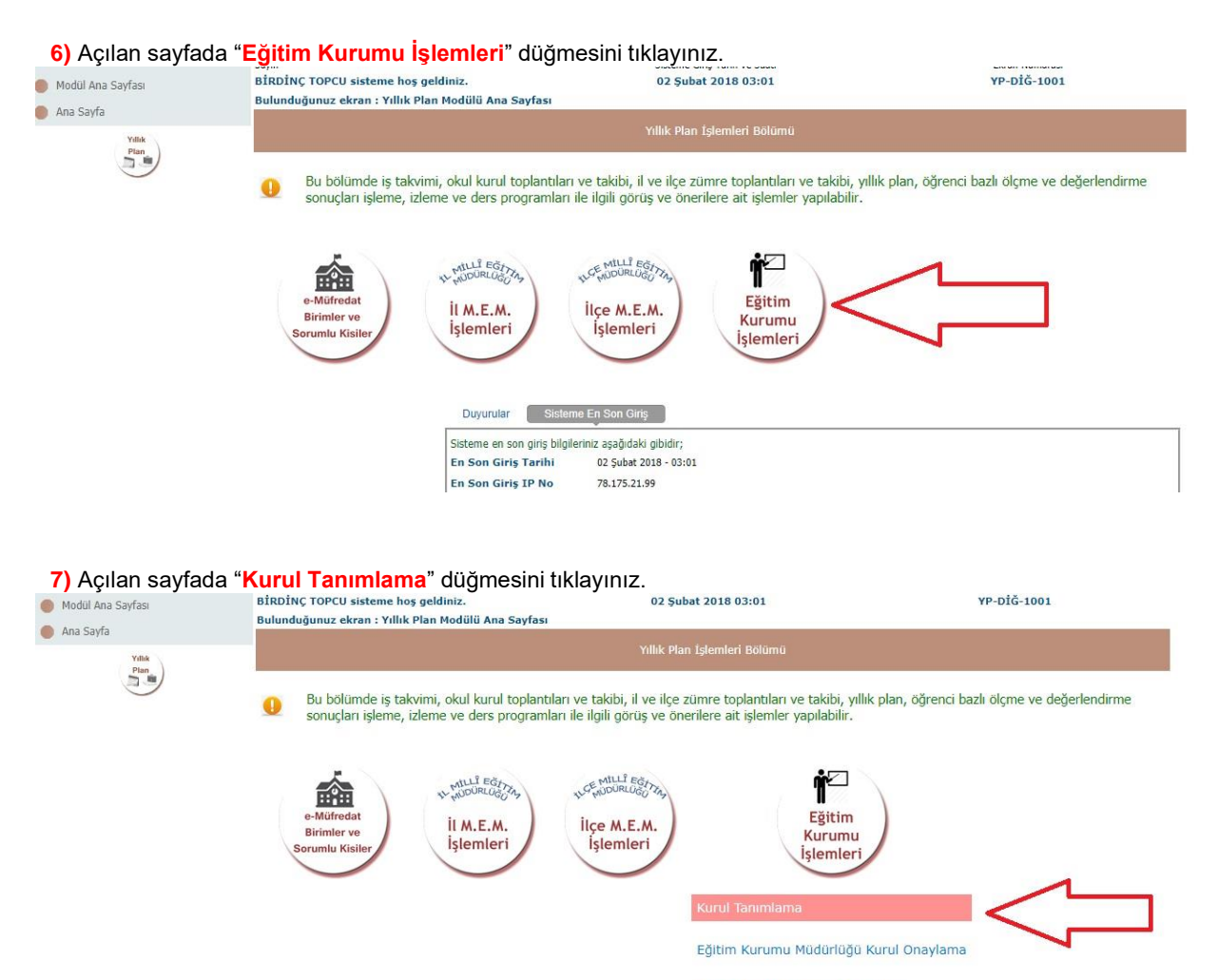

Eğitim Kurumu Zümre Başkanları

**8)** Açılan sayfanın en alt kısmındaki kurulla ilgili bilgileri aşağıdaki açıklamalar doğrultusunda doldurunuz.

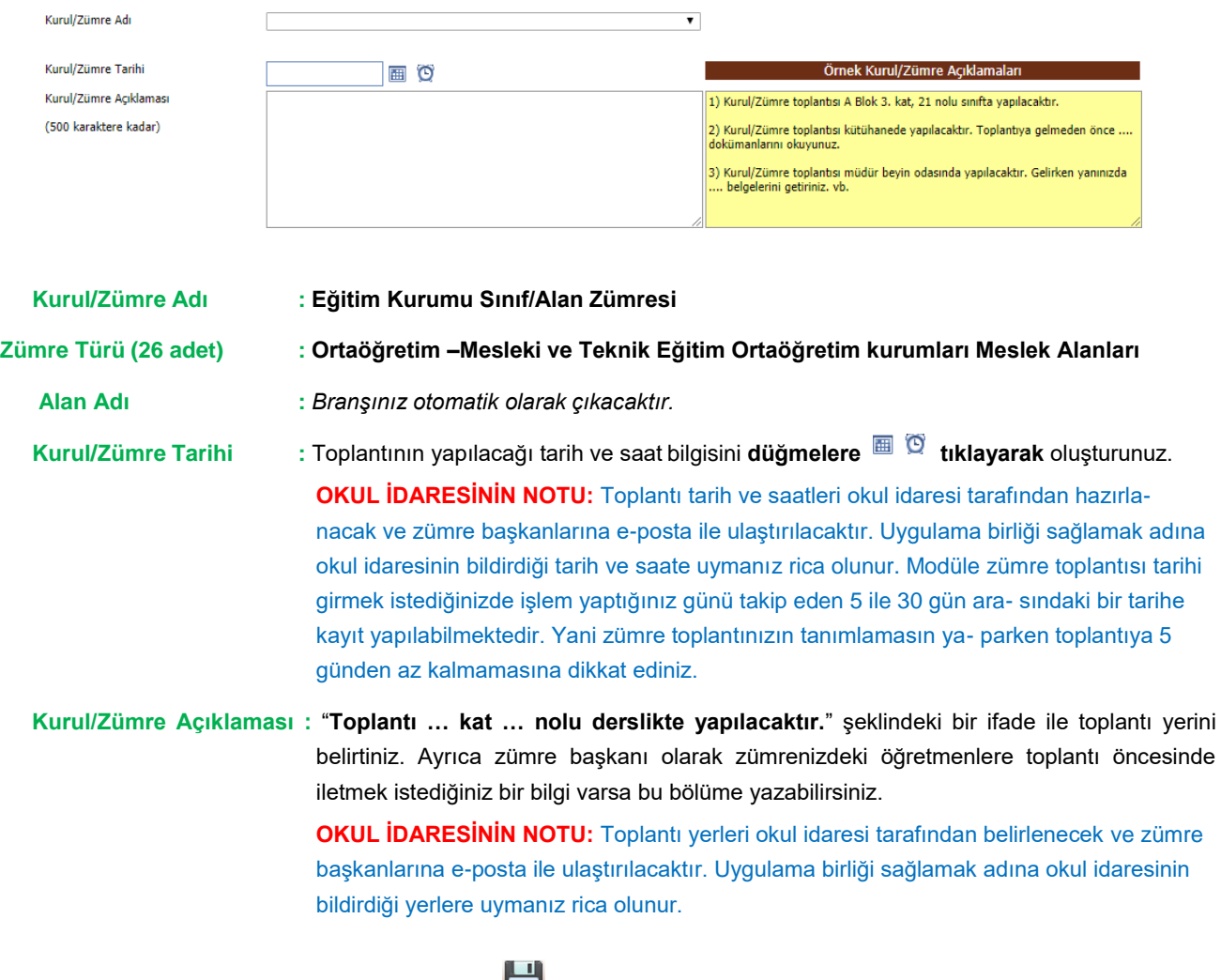

**9)** Üst Menü Çubuğundaki "Kaydet" düğmesini tıklayınız.

**10)** Ekranda e-mufredat.meb.gov.tr web sitesinin mesajı olarak "Dikkat: Kurul/Zümre bilgisi oluşturulmuştur." yazısı çıktığında "**Tamam**" düğmesini tıklayınız.

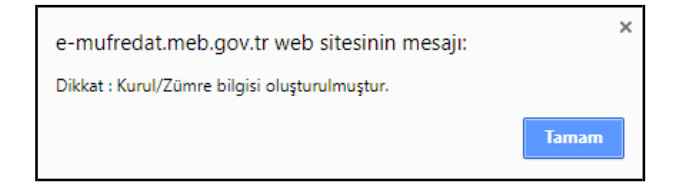

*Böylece zümre toplantısının tanımlanma işlemi bitmiş olacaktır.*

#### **2. Basamak**

#### **GÜNDEM MADDELERİNİN BELİRLENMESİ**

**1)** Zümre toplantısı tanımlama işlemi bitince sayfayı kapatmayınız. Bulunduğunuz sayfanın orta kısmında oluşturduğunuz veya davet edildiğiniz kurul/komisyon/zümre toplantılarına ait bilgilerinin yer aldığı **Toplantı Listesi** mevcuttur. Bu listeden az önce tanımlamasını yapmış olduğunuz toplantıyı bulunuz ve satırın en solunda yer alan

#### kalem simgesini **tıklayınız**.

**UYARI:** Toplantı Listesinde toplantılar en eski tarihli olandan başlayarak 5'erli gruplar halinde sıralanmaktadır, bu nedenle katıldığınız toplantı sayısı beşi geçtikten sonra en yakın tarihli toplantının bilgisine ulaşmak için listenin sağ alt ve sağ üst köşesinde bulunan "Sonraki Sayfa" düğmesini kullanmanız gerekecektir.

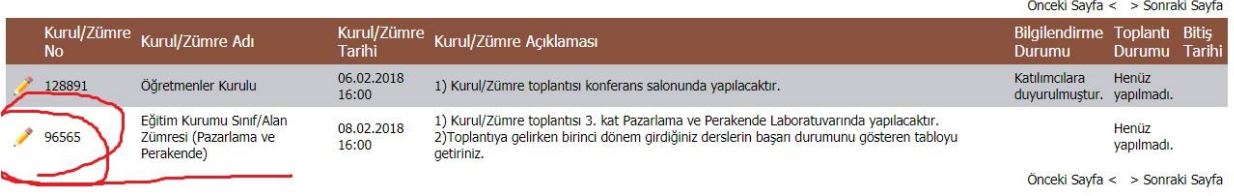

**2)** Açılan sayfanın sol alt kısmında "Yönetmelik ve Yönergede Mevcut Olan Gündem Maddeleri" başlıklı bir tablo vardır. Bu tabloda mevzuat hükümleri gereğince eğitim kurumu sınıf/alan zümrelerinde görüşülmesi gereken gündem maddeleri listelenmiştir. Bu listeden toplantıda görüşülecek maddeleri **klik atarak seçiniz**.

Görüşülecek tüm maddeleri klikledikten sonra listenin hemen üstünde bulunan "**Gündem Ekle +**" düğmesini tıklayınız. Seçtiğiniz maddeler, bu tablonun sağındaki "Kurumca Oluşturulmuş Gündem Maddeleri" başlıklı tabloya otomatik eklenecektir.

**OKUL İDARESİNİN NOTU:** Bu listede bulunan

gündem maddelerinden bir kısmının her toplantıda görüşülmesi gerekirken bir kısmı ise sadece belirli toplantılarla sınırlıdır. Bu nedenle okul idaresi tarafından toplantı öncesinde zümre başkanlarına hangi maddelerin görüşülmesi gerektiğini bildiren bir liste gönderilecektir. Uygulama birliği sağlamak adına okul idaresinin bildirdiği gündeme uymanız rica olunur.

#### Yönetmelik ve Yönergede Mevcut Olan Gündem Maddeleri (23 Adet) Gündem Ekle +  $\Box$  Derslerin işlenişinde uygulanacak öğretim yöntem ve tekniklerinin belirlenmesi,

Özel eğitim ihtiyacı olan öğrenciler için bireyselleştirilmiş eğitim programı (BEP) ile ders planlarını görüşülmesi, Diğer zümre ve alan öğretmenleriyle yapılabilecek işbirliği ve esaslarının belirlenmesi,  $\Box$  Öğretim alanı ile bilim ve teknolojideki gelişmelerin izlenerek uygulamalara yansıtılması,  $\Box$  Öğrencilerde girişimcilik bilincinin kazandırılmasına yönelik çalışmaların yapılması,  $\Box$  Öğrenci başarılarının ölçülmesi ve değerlendirilmesi amacıyla sınav analizlerinin yapılması, Görsel sanatlar, müzik, beden eğitimi dersleriyle uygulamalı nitelikteki diğer derslerin değerlendirilmesinde dikkate alınacak hususların tespit edilmesi; sınavların şekil, sayı ve süresiyle ürün değerlendirme ölçeklerinin belirlenmesi, Öğretim programları, okul ve çevre şartları dikkate alınarak eğitim kurumlarının kademe ve türün er e proje konuları ile performans çalışmalarının belirlenmesi, planlanması ve bunların ölçme ve<br>göre proje konuları ile performans çalışmalarının belirlenmesi, planlanması ve bunların ölçme ve<br>değerlendirilmesine yönelik  $\Box$  İş sağlığı ve güvenliği tedbirlerinin değerlendirilmesi,  $\Box$  (Meslekî ve Teknik Eğitim) Dal dersleri ve modüllerinin belirlenmesi, gerektiğinde yeni öğretim programlarının hazırlanması ve mevcutların geliştirilmesi, Meslekî ve Teknik Eğitim) Matematik ve fen bilimleriyle ilgili atölye, laboratuvar ve meslek dersleri arasındaki ortak konuların birlikte ve es zamanlı yürütülmesi Meslekî ve Teknik Eğitim) Proje, yarışma, fuar ve sergi çalışmalarının değerlendirilmesi,  $\blacksquare$  (Meslekî ve Teknik Eğitim) İşletmelerde mesleki eğitim ve staj yapacak öğrenciler ile ilgili nuların değerlendirilmesi Açılış ve Yoklama Dilek ve Temenniler ✔ Kapanış

Öğretim programlarının incelenmesi, programların çevre özellikleri de dikkate alınarak amacına ve 

Bir önceki toplantıda alınan kararlar,

 $\Box$  Planlamaların; eğitim ve öğretim ile ilgili mevzuat, okulun kuruluş amacı ve ilgili alanın öğretim programına uygun yapılması

 $\Box$  Derslerin daha verimli işlenebilmesi için ihtiyaç duyulan kitap, araç-gereç ve benzeri öğretim matervallerinin belirlenmesi

Okul ve çevre imkanlarının değerlendirilerek, yapılacak deney, proje, gezi ve gözlemlerin

Sinavların, beceri sınavlarının ve ortak sınavların planlanması,

Öğrencilerin ulusal ve uluslararası düzeyde katıldıkları çeşitli sınav ve yarışmalarda aldıkları sonuçlara ilişkin başarı durumları

**3)** "Yönetmelik ve Yönergede Mevcut Olan Gündem Maddeleri" başlıklı listede belirtilen gündem maddelerinin haricinde zümre başkanı olarak toplantıda görüşülmesini istediğiniz bir madde varsa listenin hemen altındaki "Yönetmelik ve Yönergede Olmayan Gündem Maddesi" kutucuğuna gündem maddesini yazınız ve "**Yönetmelik ve Yönergede Olmayan Gündemi Ekle +**" düğmesine tıklayınız.

**UYARI:** Bu işlemi gündeme eklenmesini istediğiniz her bir madde için tekrarlayınız, kutucuğa tek seferde birden fazla gündem maddesi eklemeye çalışmayınız.

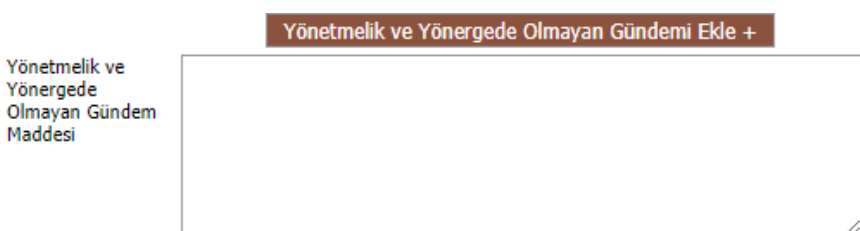

**4)** Ekranda e-mufredat.meb.gov.tr web sitesinin mesajı olarak "Dikkat: Ek gündem maddesi eklenmiştir." yazısı çıktığında "**Tamam**" düğmesini tıklayınız. Böylece eklenmesini istediğiniz gündem maddesi "Kurumca Oluşturulmuş Gündem Maddeleri" başlıklı tabloya eklenmiş olacaktır.

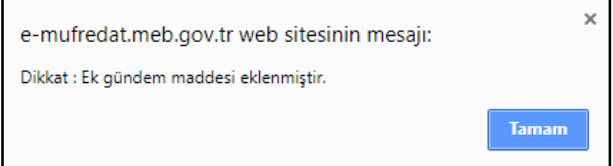

*Böylece gündem maddelerinin belirlenmesi işlemi bitmiş olacaktır.*

# **3. Basamak GÜNDEM MADDELERİNİN SIRALANMASI**

**1)** Gündem maddelerinin belirlenme işlemi bitince sayfayı kapatmayınız. Seçmiş olduğunuz gündem maddeleri "Kurumca Oluşturulmuş Gündem Maddeleri" başlıklı tabloda "*1-Açılış ve Yoklama, 2-Dilek ve Temenniler, 3- Kapanış, 4-5-6…"* şeklinde sıralanmış olacaktır. **Bu sıralamayı değiştirmeniz ve okul idaresinin size bildirmiş olduğu listeye uygun hale getirmeniz gerekmektedir.**

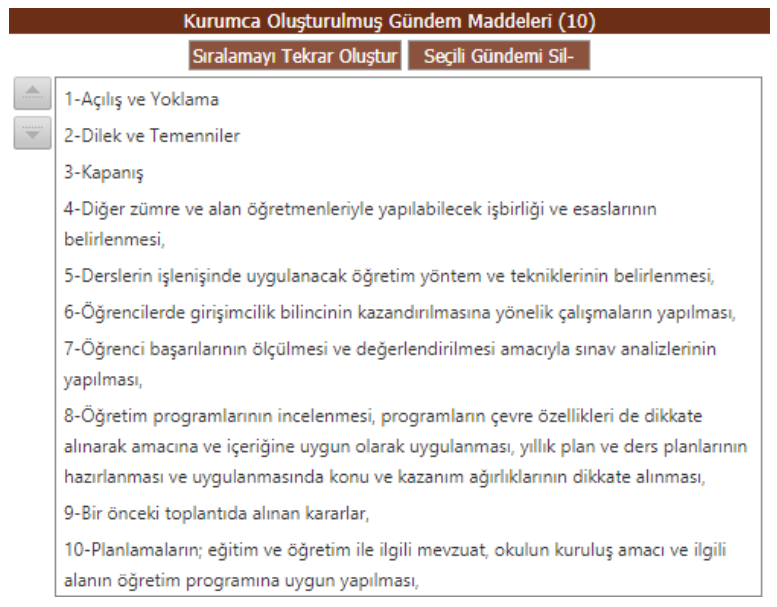

Bunun için maddeyi bir kez tıklayıp olması gereken sıraya sürükleyebilir ya da maddeyi bir kez tıklayıp tablonun yanındaki yukarı-aşağı düğmelerini kullanarak olması gereken sıraya taşıyabilirsiniz.

**UYARI:** Bu işlem tamamlandıktan sonra maddelerin sırası değiştiği halde başlarındaki numaralar değişmeden kalmış olacaktır.

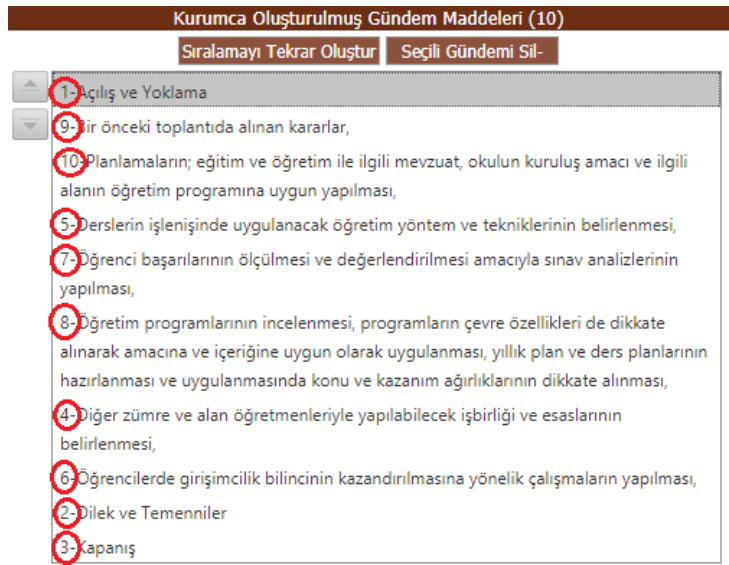

**2)** Sıralama işlemi tamamlandıktan sonra gündem maddesi listesinin hemen üstünde bulunan "**Sıralamayı Tekrar Oluştur**" düğmesini tıklayınız. Böylece maddelerin başındaki numaralar yenilenmiş olacaktır.

![](_page_8_Picture_20.jpeg)

*Böylece gündem maddelerinin sıralanması işlemi bitmiş olacaktır.*

#### **4. Basamak**

#### **KATILIMCILARIN BELİRLENMESİ**

**1)** Gündem maddelerinin sıralanması işlemi bitince sayfayı kapatmayınız. Sayfanın en altındaki "Katılımcı Bilgi Girişi" başlıklı bölüme geliniz. Burada zümrenize dâhil olan tüm idareci ve öğretmenlerin listesi bulunmaktadır.

Bu listeden zümrenizdeki tüm öğretmenlerin ve idarecilerin isimlerini (sadece başka bir kurumda yıl boyu geçici görevlendirme olup kendi kurumunda hiç derse girmeyen öğretmenler hariç) **klik atarak seçiniz**.

**2)** Katılımcı tüm öğretmen ve idareci isimleri seçildikten sonra "**Katılımcı Ekle +**" düğmesini tıklayınız.

![](_page_9_Picture_107.jpeg)

**3)** Ekranda e-mufredat.meb.gov.tr web sitesinin mesajı olarak "Dikkat: Seçilen katılımcı veya katılımcılar kurul listesine eklenmiştir." yazısı çıktığında "Tamam" düğmesini tıklayınız.

![](_page_9_Picture_108.jpeg)

Katılımcı tüm öğretmenler sağdaki listeye isimleri, unvanları ve branşlarıyla eklenmiş olacaktır.

![](_page_9_Picture_9.jpeg)

*Böylece katılımcıların belirlenmesi işlemi bitmiş olacaktır.*

#### **TEK ÖĞRETMENLİ ZÜMRELERİN YAPMASI GEREKENLER**

**Tek öğretmenli zümreler, zümre toplantılarını okul idaresinin görevlendirdiği bir müdür yardımcısı ile birlikte yapacaktır. Bu zümrelerin öğretmenleri "Listede Olmayan Kişinin T.C. Nosu" bölümüne zümre için görevlendirilen müdür yardımcısının T.C. Kimlik Numarasını yazacak ve "Listede Olmayanı Kaydet" düğmesine tıklayacaktır. Bu işlemin ardından ilgili müdür yardımcısının ismi katılımcı listesine eklenmiş olacaktır.**

Listede Olmayan Kişinin T.C. Nosu

Listede Olmayanı Kaydet

# **5. Basamak ZÜMRE BAŞKANININ VE YEDEK BAŞKANIN BELİRLENMESİ**

**1)** Katılımcıların belirlenmesi işlemi bitince sayfayı kapatmayınız. Sayfanın en alt sağ köşesindeki katılımcı listesine geliniz. Buradan zümre başkanı olarak kendi isminizi bir kez tıklayarak seçili hale getiriniz ve "**Başkanı Kaydet**" düğmesine tıklayınız.

![](_page_11_Picture_44.jpeg)

Ekranda e-mufredat.meb.gov.tr web sitesinin mesajı olarak "Dikkat: Eğitim Kurumu Sınıf/Alan Zümresi başkanı kaydı işlenmiştir." yazısı çıktığında "**Tamam**" düğmesini tıklayınız.

![](_page_11_Picture_45.jpeg)

Böylece zümre başkanı olarak kaydınız gerçekleşmiş ve katılımcı listesinde isminizin yanına "(Kurul Başkanı)" yazısı eklenmiş olacaktır.

![](_page_11_Picture_46.jpeg)

Katılımcı listesinden zümre yedek başkanının ismini bir kez tıklayarak seçili hale getiriniz ve "**Yedek Başkan Kaydet**" düğmesine tıklayınız.

Ekranda e-mufredat.meb.gov.tr web sitesinin mesajı olarak "Dikkat: Eğitim Kurumu Sınıf/Alan Zümresi yedek başkanı kaydı işlenmiştir." yazısı çıktığında "Tamam" düğmesini tıklayınız.

**2)** Böylece yedek başkan olarak kaydınız gerçekleşmiş ve katılımcı listesinde isminizin yanına "(Yedek Başkan)" yazısı eklenmiş olacaktır.

![](_page_12_Picture_48.jpeg)

![](_page_12_Picture_49.jpeg)

**OKUL İDARESİNİN NOTU:** Yönerge uyarınca 2017-2018 eğitim ve öğretim yılı başında belirlenen zümre başkanları 2 ders yılı süreyle bu görevi yürütecektir. Okul İdaresi tarafından alınan kararla okulumuzdaki tek öğretmenli zümreler hariç diğer tüm zümrelerde yedek başkan olarak bir önceki zümre başkanının ismi işlenecektir.

#### **TEK ÖĞRETMENLİ ZÜMRELERİN YAPMASI GEREKENLER**

**Tek öğretmenli zümrelerde ders öğretmeni zümre başkanı olarak, müdür yardımcısı ise yedek başkan olarak seçilecektir.**

#### **6. Basamak**

# **TOPLANTI BİLGİLERİNİN KONTROL EDİLMESİ ve KATILIMCILARA TEBLİĞİ**

**1)** Başkanın ve Yedek Başkanın belirlenmesi işlemi bitince sayfayı kapatmayınız. Üst Menü Çubuğundaki "Kaydet" düğmesini **tümesini kurulma**tıklayınız.

**2)** Ekranda e-mufredat.meb.gov.tr web sitesinin mesajı olarak "Dikkat: Kurul bilgisi güncellenmiştir." yazısı çıktığında "**Tamam**" düğmesini tıklayınız.

![](_page_13_Picture_103.jpeg)

**2)** Sayfanın orta kısmındaki Toplantı Listesinden az önce bilgilerini girmiş olduğunuz toplantıyı bulunuz ve satırın en solunda yer alan **kalem simgesini tıklayınız**.

**UYARI:** Toplantı Listesinde toplantılar en eski tarihli olandan başlayarak 5'erli gruplar halinde sıralanmaktadır, bu nedenle katıldığınız toplantı sayısı beşi geçtikten sonra en yakın tarihli toplantının bilgisine ulaşmak için listenin sağ alt ve sağ üst köşesinde bulunan "Sonraki Sayfa" düğmesini kullanmanız gerekecektir.

![](_page_13_Picture_104.jpeg)

**3)** Sayfanın alt tarafında bulunan kurulla ilgili girmiş olduğunuz tüm bilgileri kontrol ediniz.

**4)** Sayfanın üst kısmındaki "Yapılacak İşlemler" bölümünde bulunan "**Kurul/Zümre bilgilerini katılımcıların görebilmesi için onaylıyorum.**" kutucuğunu klikleyiniz.

#### Yapılacak İşlemler

Kurul/Zümre bilgilerini katılımcıların görebilmesi için onaylıyorum.

iş takvimi ve açıklamalarını görmek istiyorum.

**UYARI: BU İŞLEME KADAR TOPLANTI BİLGİLERİNDE DEĞİŞİKLİK YAPILMASI VEYA TOPLANTININ TAMAMEN SİLİNMESİ MÜMKÜNDÜR. BU İŞLEMDEN SONRA ZÜMRE BAŞKANI TARAFINDAN DEĞİŞİKLİK YAPILMASI MÜMKÜN DEĞİLDİR.**

**5)** Üst Menü Çubuğundaki "Kaydet" düğmesini turklayınız.

#### **Bu işlemle birlikte modül üzerinden tüm katılımcılara SMS ve e-posta ile tebliğ yapılacaktır.**

**6)** Ekranda e-mufredat.meb.gov.tr web sitesinin mesajı olarak "Dikkat: Kurul/Zümre bilgileri onaylanmıştır. Değişiklik yapılamaz. Kurula/Zümreye katılacaklara kısa ileti (SMS) ve e-posta gönderilmiştir." yazısı çıktığında "**Tamam**" düğmesini tıklayınız.

![](_page_14_Picture_67.jpeg)

**OKUL İDARESİNİN NOTU:** Toplantı bilgisi zümre öğretmenlerine SMS ve e-posta ile tebliğ edildikten sonra Toplantı Listesindeki ilgili toplantının "Bilgilendirme Durumu" sütununda "Katılımcılara duyurulmuştur." şeklinde bir bilgi oluşacaktır.

![](_page_14_Picture_68.jpeg)

**7)** Üst Menü Çubuğundaki "**Çıkış**" düğmesini tıklayınız ve E-Müfredat Modülündençıkınız.

# **TOPLANTI ÖNCESİNDE ZÜMRE BAŞKANI TARAFINDAN E-MÜFREDAT MODÜLÜNDE YAPILACAK İŞ VE İŞLEMLER TAMAMLANMIŞTIR.**

![](_page_14_Picture_8.jpeg)

# **B) TOPLANTI GÜNÜ YAPILACAK İŞ VE İŞLEMLER**

**1. Basamak**

#### **KARARLARIN İŞLENMESİ**

**1)** <http://e-mufredat.meb.gov.tr/> adresine giriş yapınız.

**2)** Açılan sayfanın ortasındaki "**MEBBİS bilgilerinizle giriş yapmak için tıklayınız**" düğmesini tıklayınız.

![](_page_15_Picture_5.jpeg)

**3)** Açılan sayfada MEBBİS kullanıcı adınız ve şifreniz ile modüle giriş yapınız.

![](_page_15_Picture_70.jpeg)

![](_page_16_Figure_1.jpeg)

![](_page_16_Figure_2.jpeg)

![](_page_16_Figure_3.jpeg)

**7)** Açılan sayfanın orta kısmındaki Toplantı Listesinden daha önce çağrısını yapmış olduğunuz toplantıyı bulunuz

ve satırın en solunda yer alan **kalem simgesini tıklayınız**.

**UYARI:** Toplantı Listesinde toplantılar en eski tarihli olandan başlayarak 5'erli gruplar halinde sıralanmaktadır, bu nedenle katıldığınız toplantı sayısı beşi geçtikten sonra en yakın tarihli toplantının bilgisine ulaşmak için listenin sağ alt ve sağ üst köşesinde bulunan "Sonraki Sayfa" düğmesini kullanmanız gerekecektir.

![](_page_17_Picture_62.jpeg)

**8)** Açılan sayfada "**… Nolu Kurul/Zümre Gündemi ve Alınan Kararlar**" başlıklı bir bölüm mevcuttur. Bu bölümde toplantınızın gündem maddeleri sıralanmış halde bulunmaktadır. 1. madde olan "Açılış ve Yoklama" maddesini

bulunuz ve bu satırın en solunda yer alan **kalem simgesini tıklayınız**.

![](_page_17_Picture_63.jpeg)

Önceki Sayfa < > Sonraki Sayfa

**9)** Sayfanın alt kısmında "**Karar Ekleme ve Güncelleme Bölümü**" açılacaktır. Bu bölümdeki "Alınan Kararlar" kutucuğuna bu gündem maddesi ile ilgili zümrenin aldığı kararı/kararları yazınız.

![](_page_17_Picture_64.jpeg)

**UYARI:** Alınan kararlar doğru bir ifade ile yazılmalıdır.

![](_page_18_Picture_95.jpeg)

![](_page_18_Picture_96.jpeg)

**UYARI:** Aynı gündem maddesinde birden fazla karar alınmışsa kararlar alt alta gelecek şekilde A), B), C)… olarak maddelenecektir.

A) Atatürkçülükle ilgili konular işlenirken ve 29 Ekim, 10 Kasım, 12 Mart, 18 Mart, 23 Nisan, 19 Mayıs gibi milli günlere denk gelen dersler için Tarih öğretmenleriyle bilgi alış a kanalizmini germene ve za Evany za Nashiy za Nary za Nary za Nary za Nary za Nary giar mili genere deni germe dene için nam ogremenem ye digir m<br>La Differencierimizdeki imla, noktalama ve anlatım yanlışlıkları düzeltmek

**OKUL İDARESİNİN NOTU:** Toplantı kararları sadece zümre başkanları tarafından yazılabilmekte, toplantı katılımcıları karar girme ekranını görememektedir.

10) Üst Menü Çubuğundaki "**Kaydet**" düğmesini **kala**tıklayınız.

**11)** Ekranda e-mufredat.meb.gov.tr web sitesinin mesajı olarak "Dikkat: Gündem kararı kaydedilmiştir/güncellenmiştir." yazısı çıktığında "**Tamam**" düğmesini tıklayınız.

![](_page_18_Picture_8.jpeg)

**12)** Bu kılavuzun 8-9-10-11. maddelerinde açıklanan karar ekleme işlemini **gündemdeki diğer tümmaddeler** için de yapınız.

**UYARI:** Gündem maddeleri ilk maddeden başlayarak 5'erli gruplar halinde sıralanmaktadır, bu nedenle 5. maddeden sonraki gündem maddelerini görebilmek için listenin sağ alt ve sağ üst köşesinde bulunan "Sonraki Sayfa" düğmesini kullanmanız gerekecektir.

**13)** Üst Menü Çubuğundaki "**Çıkış**" düğmesini tıklayınız ve E-Müfredat Modülünden çıkınız.

*Böylece kararların işlenmesi işlemi bitmiş olacaktır.*

**2. Basamak**

# **KARARLAR İÇİN TÜM ZÜMRE ÖĞRETMENLERİ TARAFINDAN ONAY-RET İŞLEMİ YAPILMASI**

**KATILIMCI LİSTESİNDE İSMİ BULUNAN TÜM ZÜMRE ÖĞRETMENLERİNİN TOPLANTI-DAN SONRA 24 SAAT İÇİNDE E-MÜFREDAT MODÜLÜNE GİRİP ZÜMRE KARARLARI İÇİN ONAY-RET İŞLEMİ YAPMASI GEREKMEKTEDİR.**

**TÜM ZÜMRE ÖĞRETMENLERİ ONAY-RET İŞLEMİNİ TAMAMLAMADAN TOPLANTI ZÜMRE BAŞKANI TARAFINDAN ONAYLANAMAMAKTA VE SONLANDIRILAMAMAK-TADIR.**

**ZÜMRE ÖĞRETMENLERİNİN ONAY İŞLEMLERİNİ NASIL YAPACAĞINI "ZÜMRE ÖĞ- RETMENLERİ E-MÜFREDAT MODÜLÜ İŞ VE İŞLEMLER KILAVUZU" ADLI DOKÜMANDA İNCELEYEBİLİRSİNİZ.**

**OKUL İDARESİNİN NOTU:** Alınan kararlar için henüz hiçbir zümre öğretmeni onay-ret işlemi yapmamışsa alınan kararlarda zümre başkanı tarafından değişiklik yapılması mümkündür. Tek bir zümre öğretmeni dahi onay-ret işlemi yaptıktan sonra alınan kararlarda değişiklik yapılması mümkün değildir.

# **3. Basamak KARARLARIN ZÜMRE BAŞKANINCA ONAYLANMASI VE TOPLANTININ SONLANDIRILMASI**

**1)** <http://e-mufredat.meb.gov.tr/> adresine giriş yapınız. Açılan sayfanın ortasındaki "**MEBBİS bilgilerinizle giriş yapmak için tıklayınız**" düğmesini tıklayınız. Açılan sayfada MEBBİS kullanıcı adınız ve şifreniz ile modüle giriş yapınız. Açılan sayfada "**Yıllık Plan**" düğmesini ve ardından "**Eğitim Kurumu İşlemleri**" düğmesini tıklayınız.

**2)** Açılan sayfada "**Kurul Tanımlama**" düğmesini tıklayınız.

**3)** Açılan sayfanın orta kısmındaki Toplantı Listesinden ilgili toplantıyı bulunuz ve satırın en solunda yer alan **kalem simgesini kıklayınız.** 

**4)** Sayfanın en alt sağ köşesindeki "Onaylama Bölümü"ne geliniz. Buradaki "**Kurul/Zümre toplantısı sona ermiştir.**" düğmesine **klik atınız**.

![](_page_21_Picture_115.jpeg)

**5)** Üst Menü Çubuğundaki "**Kaydet**" düğmesini **kul**tıklayınız.

**6)** Ekranda e-mufredat.meb.gov.tr web sitesinin mesajı olarak "Dikkat: Kurul/Zümre toplantısı onaylanmıştır. Herhangi bir değişiklik yapılamaz. Yapılması gerekiyor ise kurul/zümre okulda ise Okul Müdürü, İl ve İlçe Milli Eğitim Müdürlüğünde ise Şube Müdürüne başvurunuz." yazısı çıktığında "**Tamam**" düğmesini tıklayınız.

![](_page_21_Picture_116.jpeg)

**UYARI:** Kurul üyelerinden onay işlemini henüz tamamlamayanlar varsa e-mufredat.meb.gov.tr web sitesinin mesajı olarak "Dikkat: Katılımcılardan … kişi henüz toplantı kararlarıyla ilgili işlem (kabul/kısmi kabul/red) yapmamıştır. Katılımcıların tümü (mazereti olanlar da dahil olmak üzere) kabul/kısmi kabul/red etmeden onaylama işlemi yapılamaz." yazısı çıkacaktır. Bu durumda onay işlemi yapmayan zümre öğretmenleri ile irtibata geçmeniz gerekmektedir.

**OKUL İDARESİNİN NOTU:** Toplantı zümre başkanı tarafından onaylandıktan sonra "Toplantı Durumu" sütununda "Tamamlandı." şeklinde bir bilgi ve "Bitiş Tarihi" sütununda onay tarihini-saatini gösteren bir bilgi oluşacaktır. **Construction** 

![](_page_22_Picture_20.jpeg)

*Böylece kararların zümre başkanınca onaylanması ve toplantının sonlandırılması işlemi bitmiş olacaktır.*

### **4. Basamak TOPLANTININ OKUL MÜDÜRÜ TARAFINDAN ONAYLANMASI**

**TOPLANTI SONLANDIRILDIKTAN SONRA ZÜMRE BAŞKANI TARAFINDAN OKUL MÜ-DÜRÜNE SÖZLÜ OLARAK BİLGİ VERİLECEKTİR.**

**OKUL MÜDÜRÜ, E-MÜFREDAT MODÜLÜ ÜZERİNDEN TOPLANTI BİLGİLERİNİ & ALI-NAN KARARLARI İNCELEYECEK VE UYGUN GÖRÜRSE ONAYLAYACAKTIR.**

**OKUL MÜDÜRÜ, EKSİKLİK TESPİT ETMESİ DURUMUNDA TOPLANTIYI TEKRAR GÖ-RÜŞÜLMEK ÜZERE ZÜMREYE İADE EDECEKTİR. İADE DURUMUNDA ZÜMRE BAŞ-KANINA SMS VE E-POSTA İLE DE BİLDİRİM YAPILMAKTADIR.**

**İADE DURUMUNDA ALINMIŞ TÜM KARARLAR MODÜLDEN OTOMATİK OLARAK SİLİNMEKTEDİR.**

# **TOPLANTI RAPORUNUN ÇIKTI ALINIP İMZALANMASI VE OKUL İDARESİNE TESLİM EDİLMESİ**

**1)** Toplantı okul müdürü tarafından onaylandıktan sonra <http://e-mufredat.meb.gov.tr/> adresine giriş yapınız. Açılan sayfanın ortasındaki "**MEBBİS bilgilerinizle giriş yapmak için tıklayınız**" düğmesini tıklayınız. Açılan sayfada MEBBİS kullanıcı adınız ve şifreniz ile modüle giriş yapınız. Açılan sayfada "**Yıllık Plan**" düğmesini ve ardından "**Eğitim Kurumu İşlemleri**" düğmesini tıklayınız.

**2)** Açılan sayfada "**Kurul Tanımlama**" düğmesini tıklayınız.

**5. Basamak**

**3)** Açılan sayfanın orta kısmındaki Toplantı Listesinden ilgili toplantıyı bulunuz ve satırın en solunda yer alan **ka**lem simgesini **tıklayınız**.

**4)** Açılan sayfada "**Alınabilecek Raporlar**" başlıklı bir bölüm mevcuttur. Buradaki "**Oluşturduğum kurul/zümre raporunu almak istiyorum.**" düğmesine **klik atınız**.

![](_page_24_Picture_103.jpeg)

**5)** Üst Menü Çubuğundaki "Raporlama" düğmesini tuklayınız.

**6)** Ekranda E-Müfredat Modülünün **Raporlama** sayfası çıkacaktır. Bu sayfada ilgili toplantının detayları, gündem maddeleri, alınan kararlar ve katılımcıların listesi bulunmaktadır.

![](_page_24_Picture_104.jpeg)

**7)** Raporlama sayfasının üst kısmında bulunan menü çubuğundaki **yazıcı simgesini tıklayınız** ve 1 adet **çıktı alınız.**

![](_page_25_Picture_1.jpeg)

**9)** Alınan çıktıdaki Katılımcı Listesi tüm katılımcılar tarafından imzalanacak ve çıktı zümre başkanı tarafından dosyalanmak üzere okul müdürüne teslim edilecektir.

# **TOPLANTI GÜNÜ ZÜMRE BAŞKANI TARAFINDAN E-MÜFREDAT MODÜLÜNDE YAPILACAK TÜM İŞ VE İŞLEMLER TAMAMLANMIŞTIR.**

# **BİRDİNÇ TOPCU PAZARLAMA VE PERAKENDE ALAN ŞEFİ…**

![](_page_25_Picture_5.jpeg)